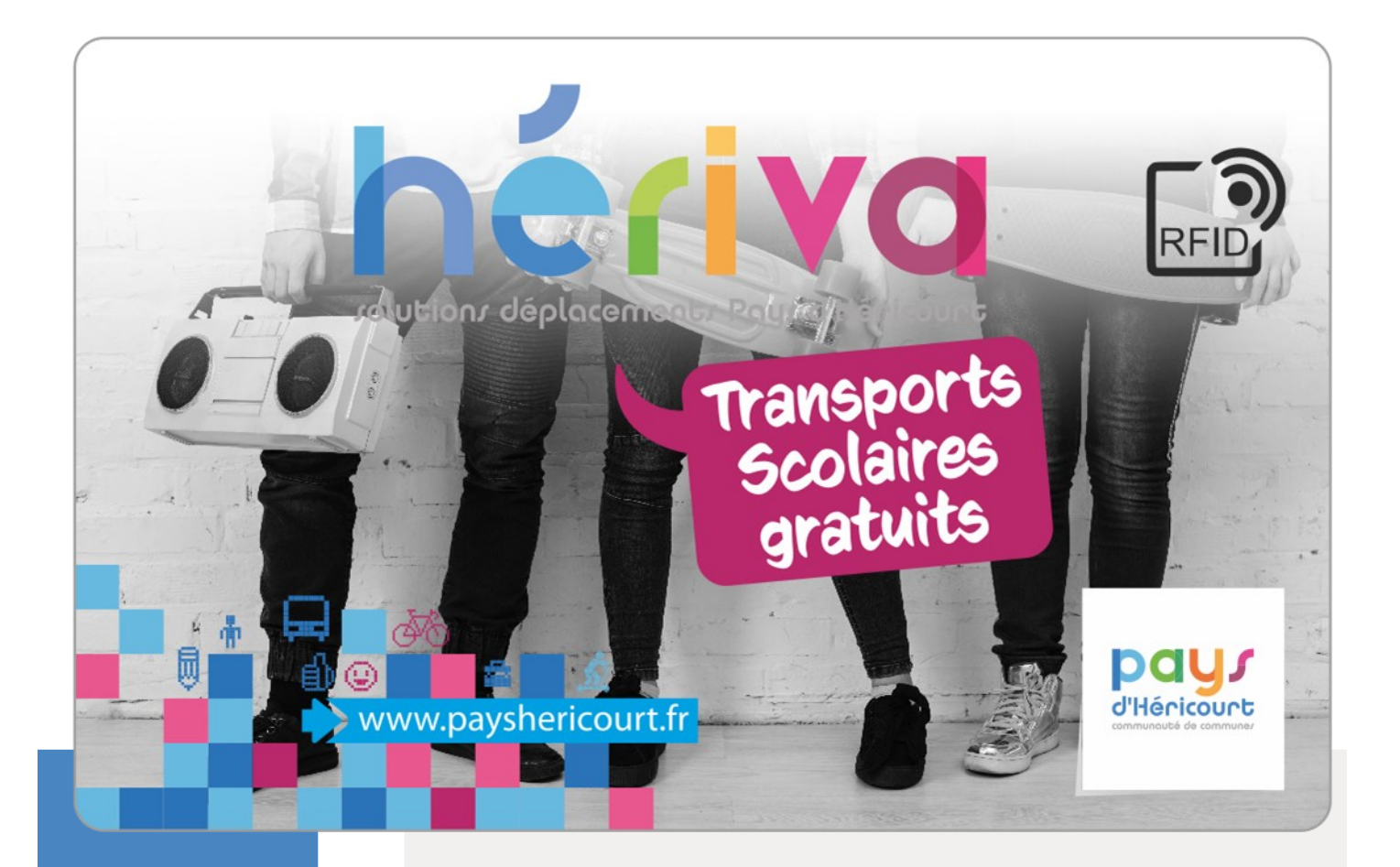

# **GUIDE D'INSCRIPTION AU TRANSPORT SCOLAIRE 1ERE INSCRIPTION**

www.mon.groupeer.fr

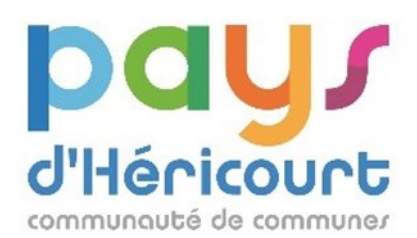

 **En fonction de mon domicile, je choisis le bon service** PAYS D'HERICOURT : site de la CCPH HERICOURT, BUSSUREL: Ville d'Héricourt HORS DU PAYS D'HERICOURT: site de la Région Bourgogne Franche Comté

**En cas de doute :** mobilites@payshericourt ou 03.84.46.98.78

1

2

3

 Je consulte les fiches horaires disponibles sur le site de la CCPH pour choisir les lignes et circuits qui m'intéressent

 Le transport est gratuit mais il est nécessaire de s'inscrire au préalable. Pour les familles séparées, il est possible de choisir des lignes différentes.

- Au moment de l'inscription, il faut choisir **tous les circuits ALLERS et RETOURS utiles**
- **L'inscription doit se faire avant le 20 juillet 2023 impérativement**
- Il est possible de modifier en cours d'année l'inscription et les circuits sous réserve de place disponible

 Des ajustements sur les horaires sont possibles avant la rentrée: toutes les informations seront disponibles sur le site de la CCPH

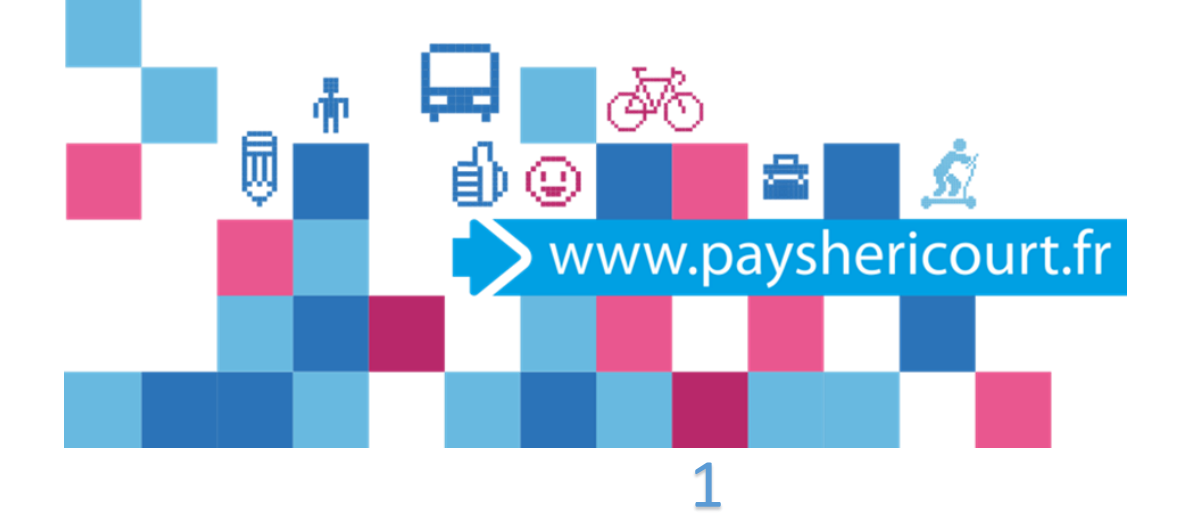

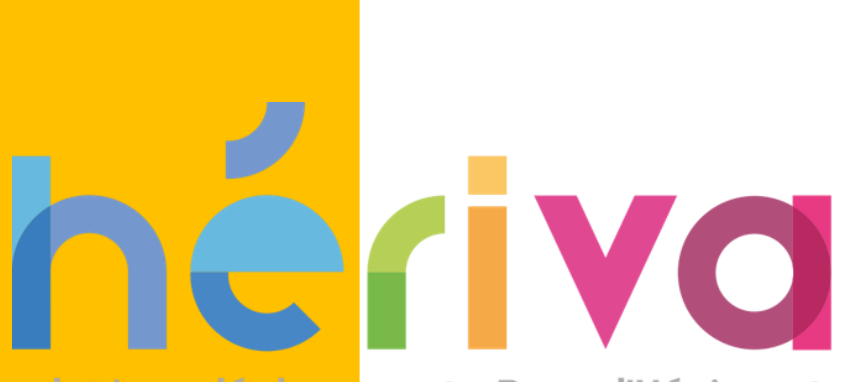

rolutionr déplacementr Payr d'Héricourt

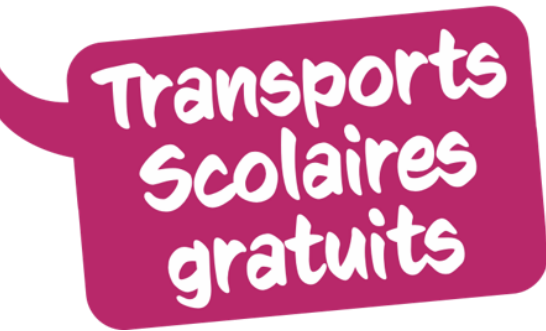

#### **PREMIERE DEMANDE**

D'INSCRIPTION AU TRANSPORT SCOLAIRE

### 1. Première demande - Créer son dossier

- > Allez sur le site: https://mon.groupeer.fr/signin
- Cliquez sur « Pas encore de compte? S'inscrire »
- Renseignez les champs demandés et validez

#### **!!!! Attention, conservez votre mot de passe, il vous sera demandé à chaque connexion**

Votre compte est créé!

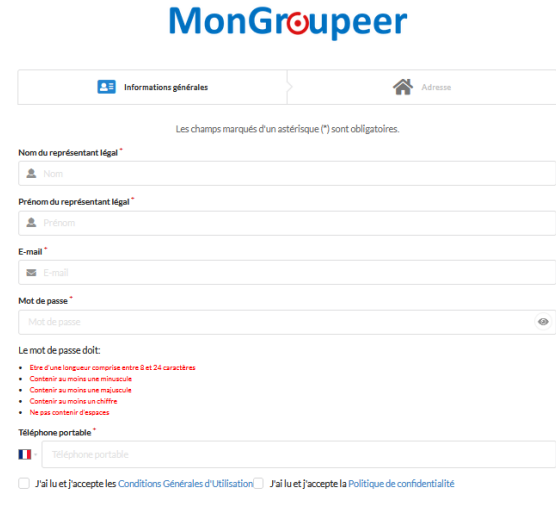

 $S<sub>u</sub>ivant$ mar dáis una

#### **MonGroupeer**

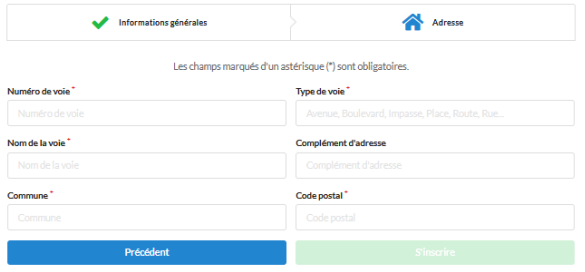

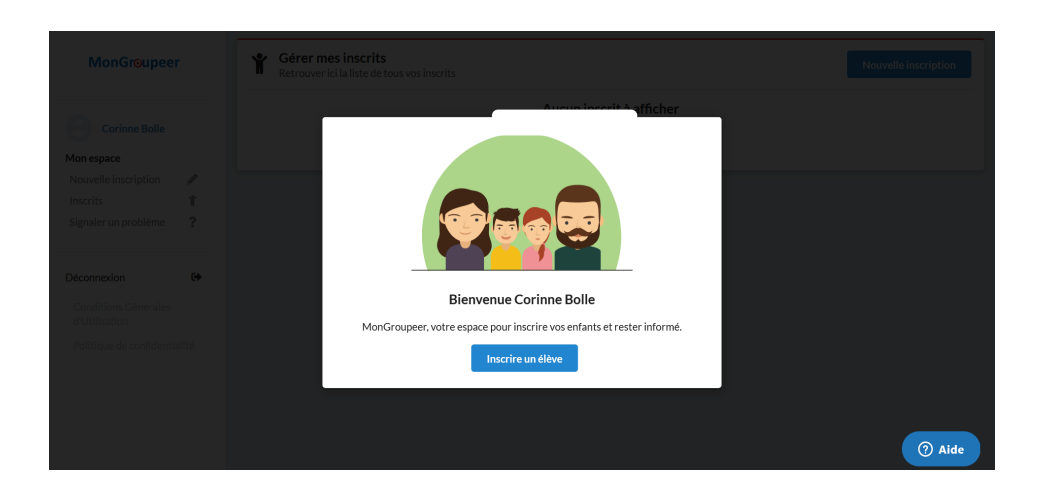

### 2. Créer une nouvelle inscription

- Un mail de confirmation sera envoyé sur votre boite mail
- Vous êtes redirigé automatiquement sur le formulaire de saisie d'inscription
- Complétez les informations demandées et cliquez sur **Créer un nouvel inscrit**

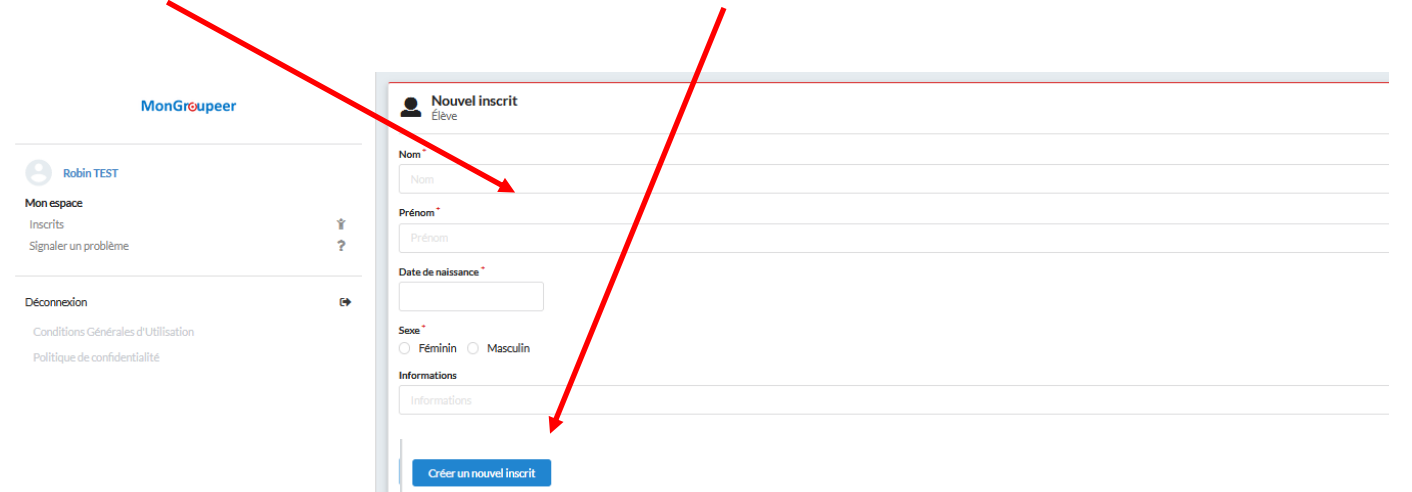

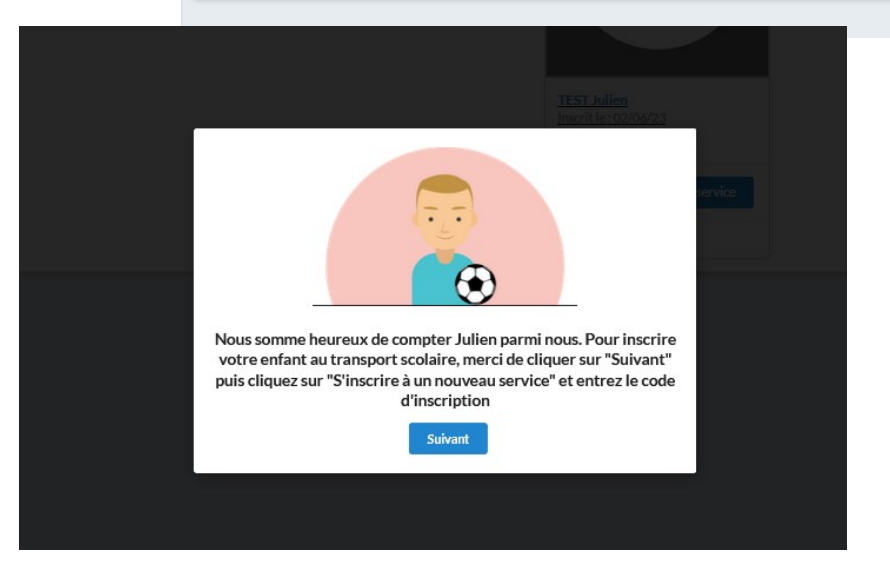

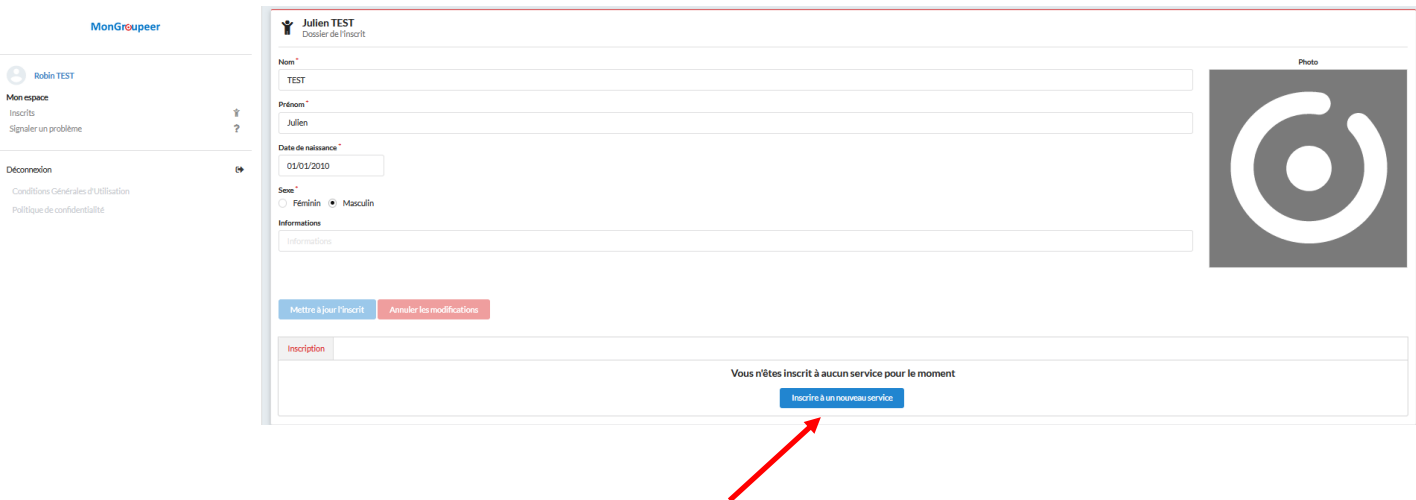

4

Le code d'inscription pour l'année scolaire 2023-2024 est **HERIVA2023**

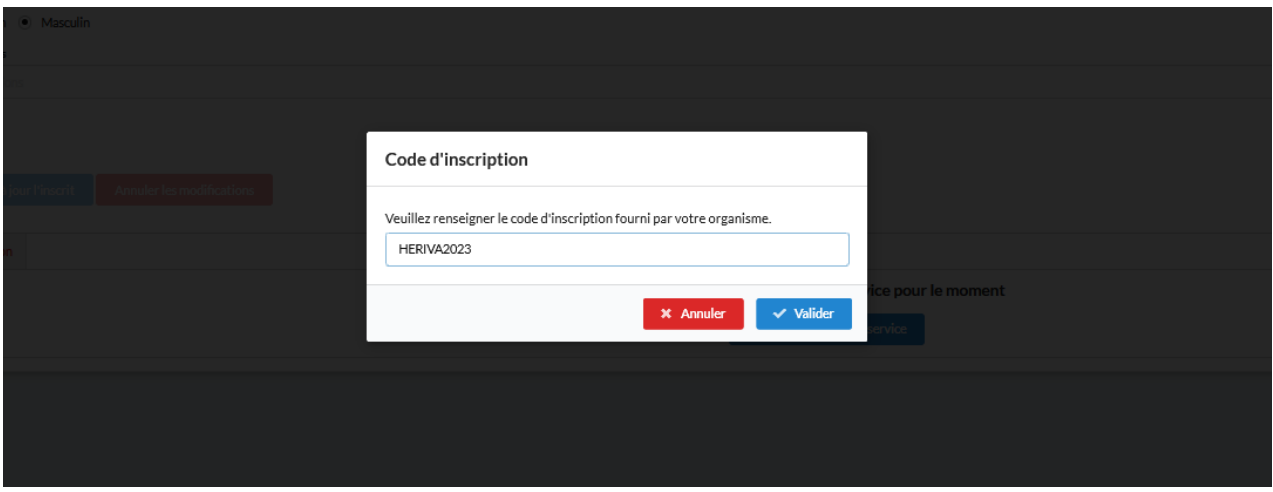

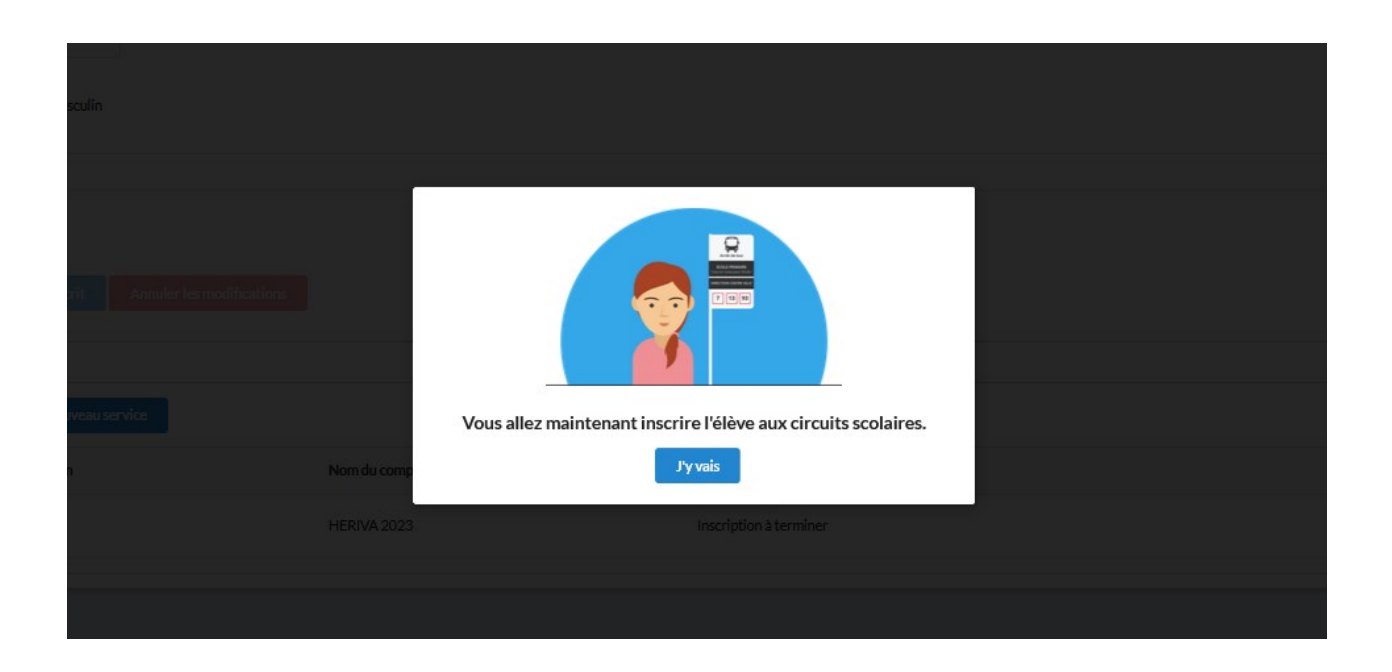

Complétez les informations et passez à suivant

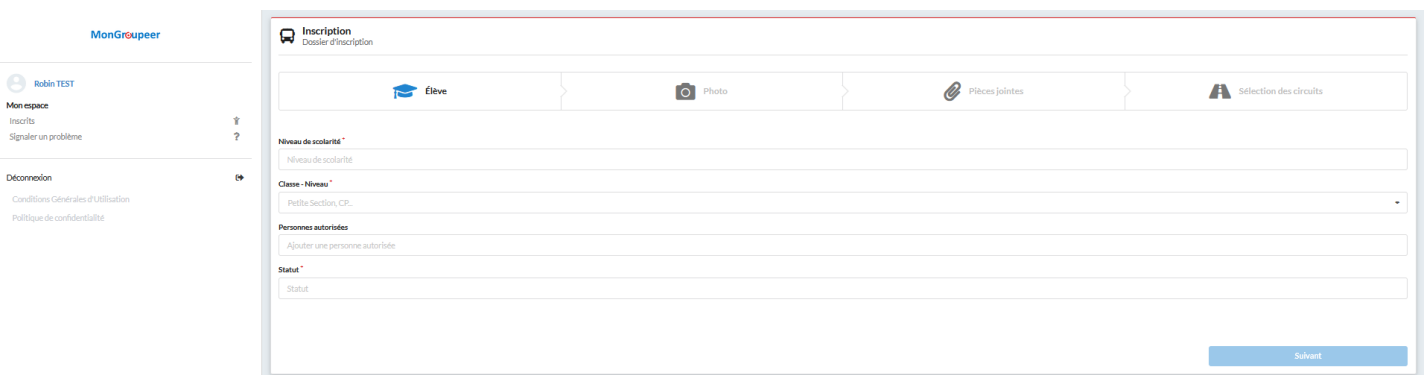

# 3. Remplir le dossier d'inscription

Téléchargez une photo au format « identité » de type .jpg ou .jpeg

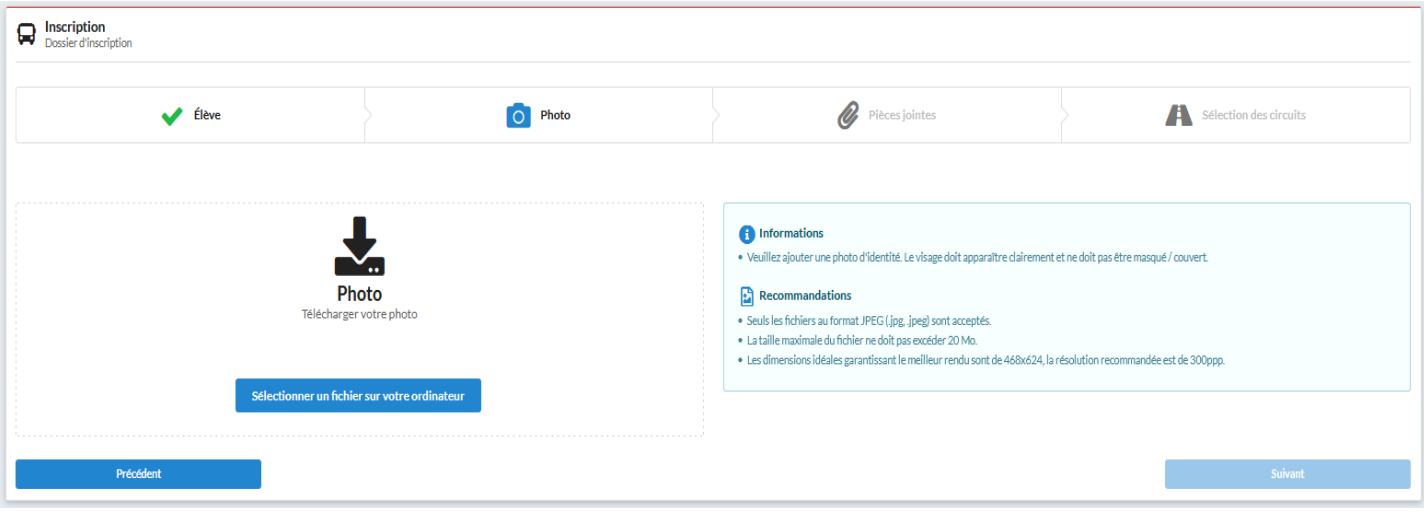

 Téléchargez le document justificatif demandé: justificatif de domicile de moins de 3 mois (facture électricité, gaz, téléphone fixe, internet ou quittance de loyer)

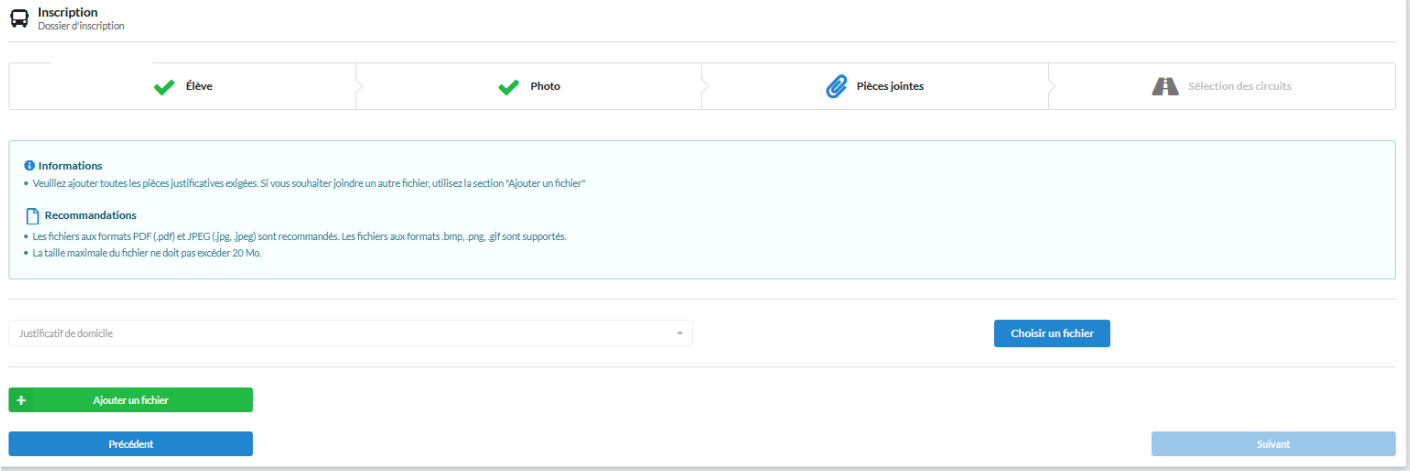

### 4. Sélection des circuits, arrêts, fréquence

 Vous allez maintenant sélectionner les circuits auxquels vous souhaitez inscrire votre enfant, ainsi que les jours et les arrêts de montée et descente.

Afin d'afficher la liste des circuits qui vous intéressent, renseigner un filtre de recherche, soit par ligne (S01, S02....) soit par arrêt de montée ou descente et cliquez sur « filtrer »

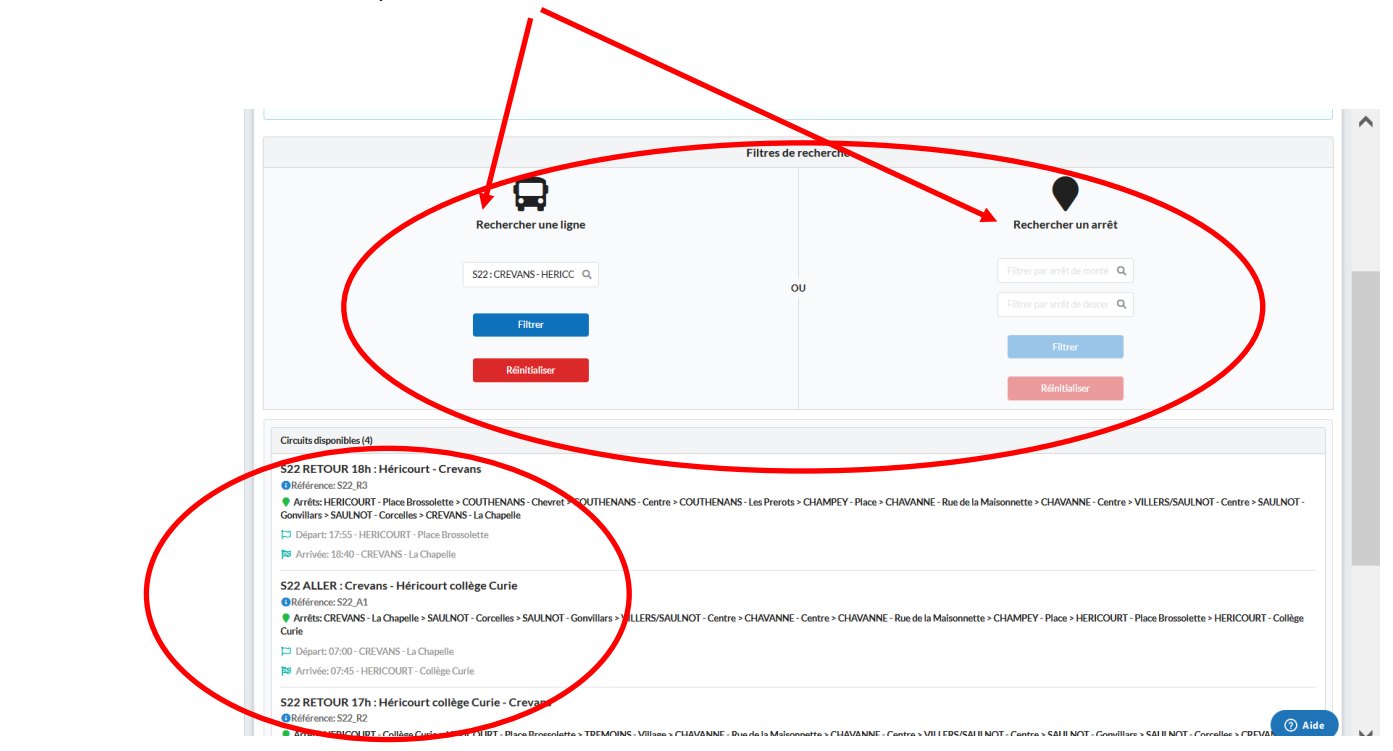

- Sélectionnez les circuits souhaités
- Sélectionnez les arrêts de montée et descente et cliquez sur « appliquez à tous les jours de circulation du circuit »
- $\triangleright$  Confirmez

#### **Un circuit correspond à 1 trajet, n'oubliez pas d'inscrire tous les allers et retours**

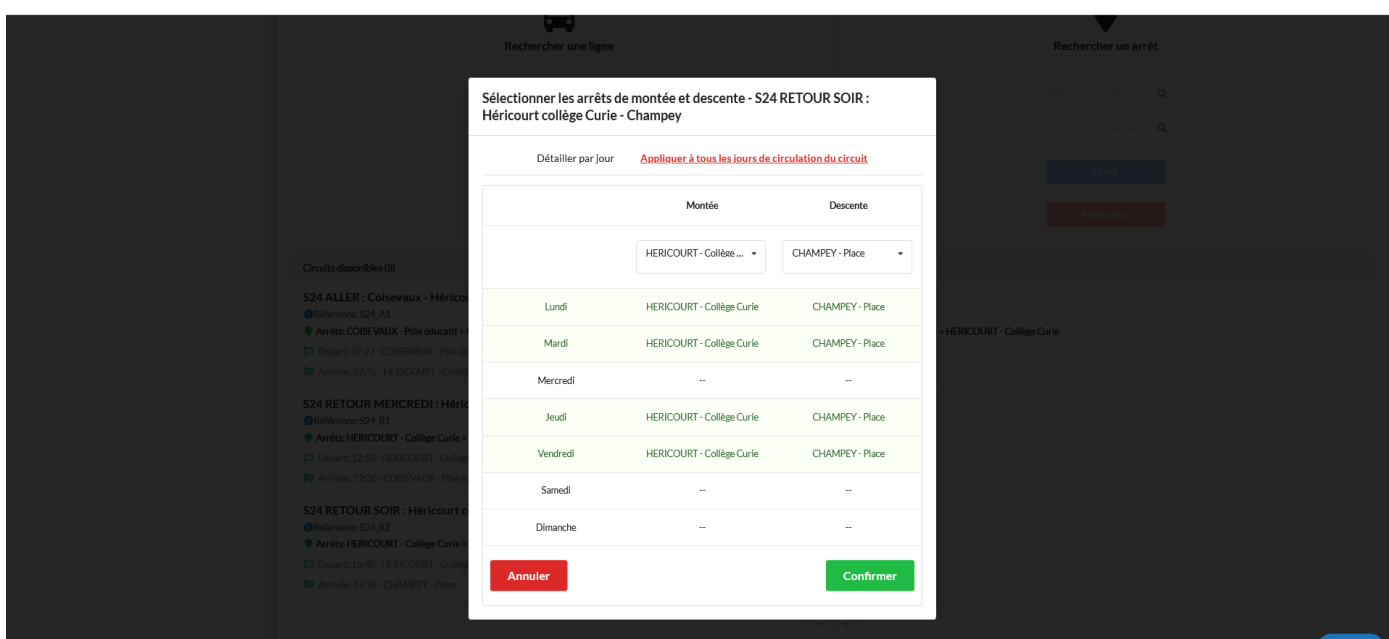

# 5. Terminer l'inscription / nouvelle inscription

Quand vous avez saisi tous les circuits auxquels vous souhaitez inscrire votre enfant, cliquez sur **« Terminer »**

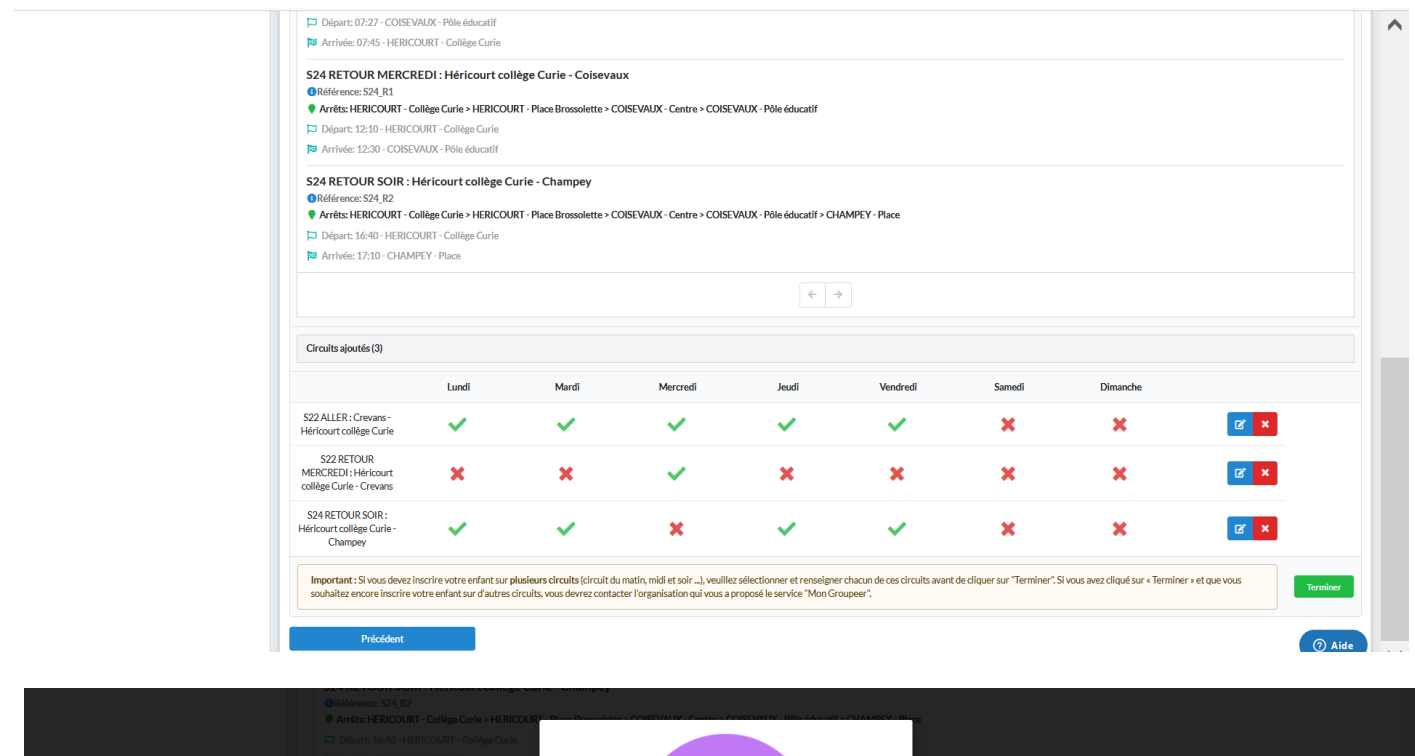

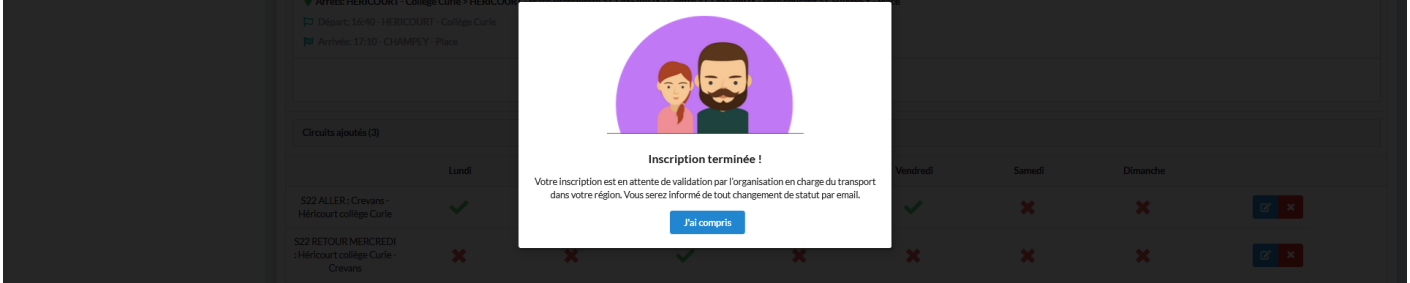

> Lorsque les circuits sont enregistrés, vous avez encore la possibilité de **Modifier** votre dossier

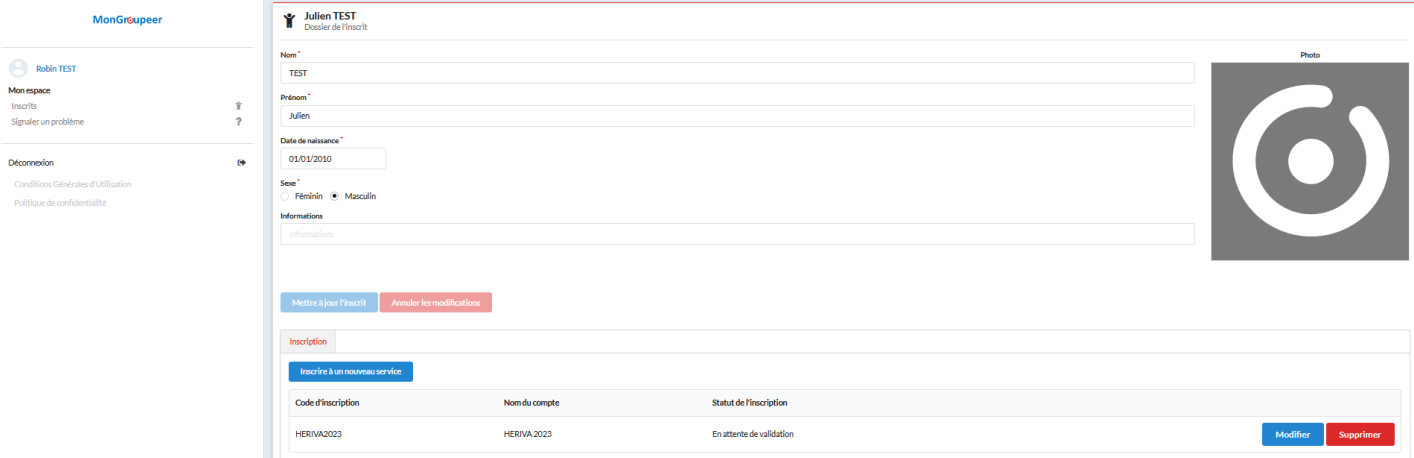

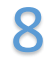

L'état de votre demande d'inscription est consultable sur la fiche inscrit de chaque enfant, sur votre compte:

#### https://mon.groupeer.fr/signin.

 Se connecter avec votre adresse mail et mot de passe crée (si mot de passe oublié ou perdu, cliquez sur « réinitialiser le mot de passe » pour générer un nouveau mot de passe).

 Si votre dossier est incomplet ou non conforme (Absence de circuits, photos au mauvais format et/ou justificatif non valable..) votre demande sera rejetée et vous recevrez un mail en provenance de « support@groupeer.fr ». Vous devrez alors vous connecter à votre compte et modifier votre demande. Lorsque les modifications sont faites cliquez sur **Modifier**

ı

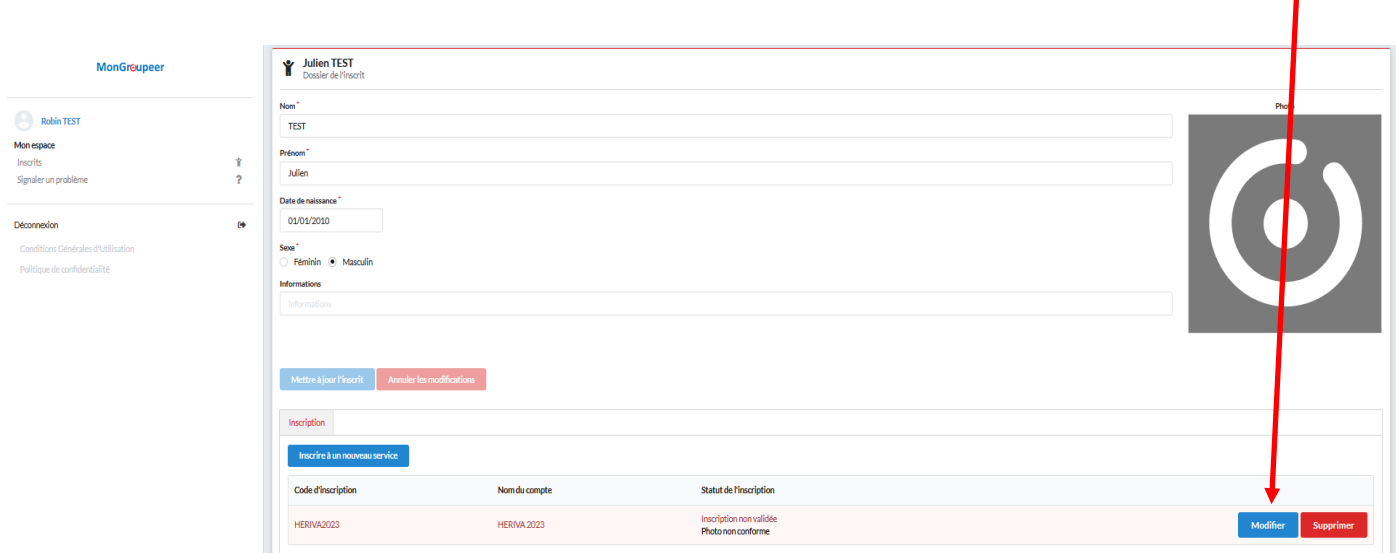

#### **Les titres de transport seront envoyés quelques jours avant la rentrée par courrier à l'adresse indiquée de votre dossier.**

≻Vous pouvez inscrire d'autres enfants, en cliquant sur **et province la mate de la contra** et en suivant le même parcours que précédemment. **Nouvel inscrit**

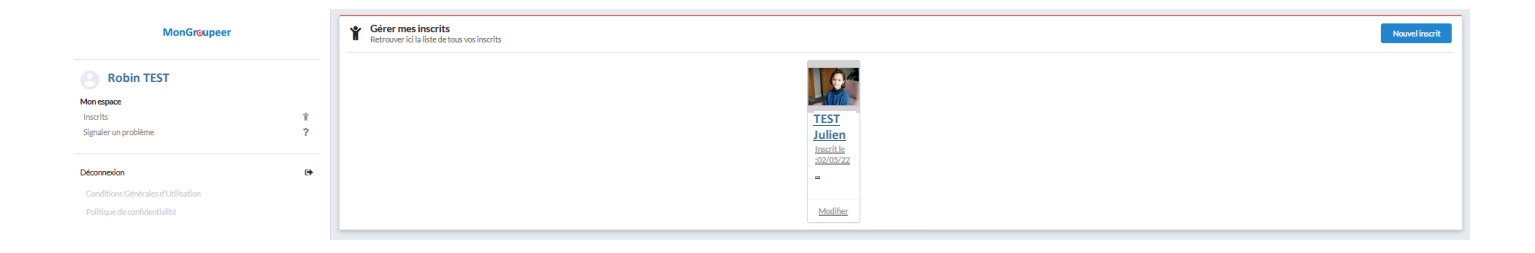